# INSTALARE FORTICLIENT 7.0.X

Atenție! Înainte de a urma oricare pas de mai jos, asigurați-vă că aveți drepturi de administrator pe stația respectivă.

# 1. Descărcare FortiClient 7.0.X

Se accesează link-ul de mai jos și se descarcă, în funcție de versiunea sistemului de operare al stației de lucru, utilitarul corespunzător

https://emspartners.orange.ro:10443/installers/Default/ORO\_PARTNERS\_FORTICLIENT/

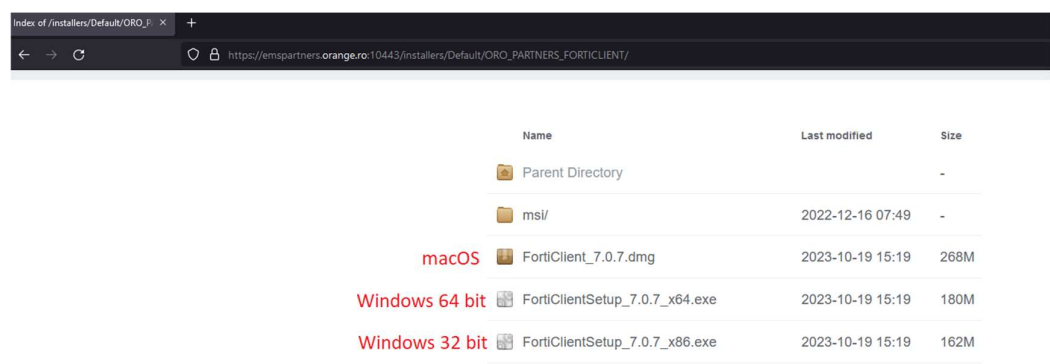

Observație: Pentru a determina versiunea sistemului de operare se poate face click dreapta pe iconița My Computer – Windows 7 ( sau This PC – Windows 10 ) și se selectează Properties. Pentru un sistem 64-bit, informația va fi disponibilă sub forma "System Type 64-bit operating system".

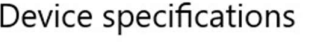

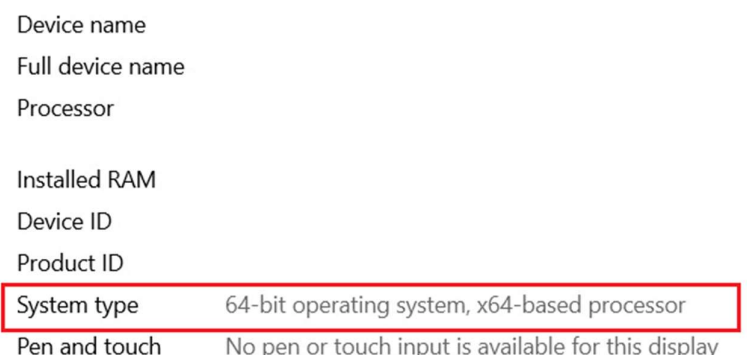

#### 2. Dezinstalare FortiClient 5.6.5 sau mai vechi

2.1 Se închide aplicația FortiClient folosind click dreapta pe icon-ul verde al aplicației, din bara de jos-dreapta a ecranului și selectând Shutdown FortiClient.

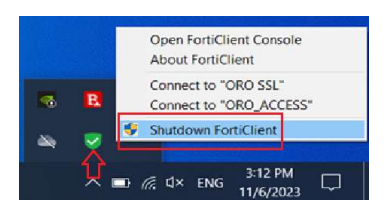

2.2 Se deschide Control Panel -> Programs -> Uninstall a program -> FortiClient -> Uninstall. După dezinstalare veți fi rugat să restartați stația. Vă rugăm să o faceți!

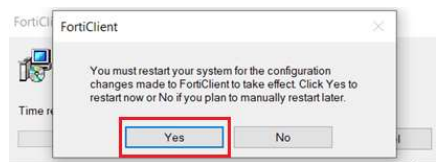

## 3. Instalare FortiClient 7.0.X

3.1 Se execută fișierul descărcat la Pasul 1, de exemplu pentru un sistem de operare 64 bit: FortiClientSetup\_7.0.X\_x64.

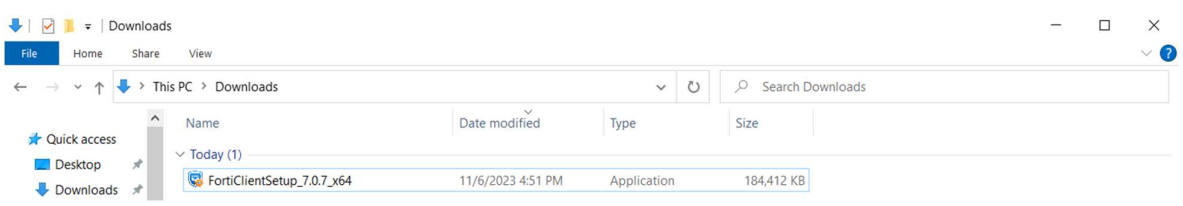

Se instalează urmând utilitarul de instalare; nu este nevoie de vreo modificare.

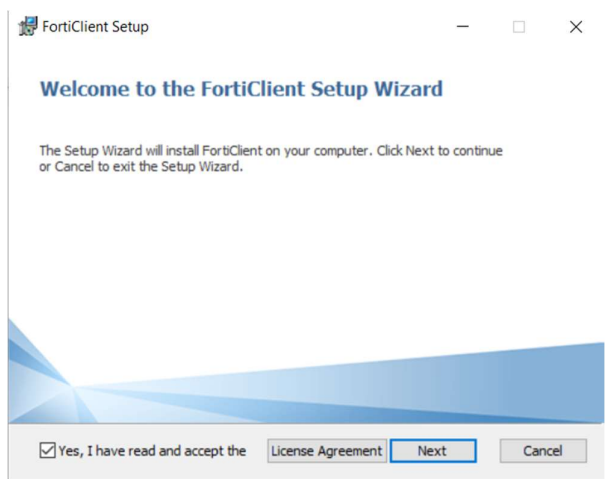

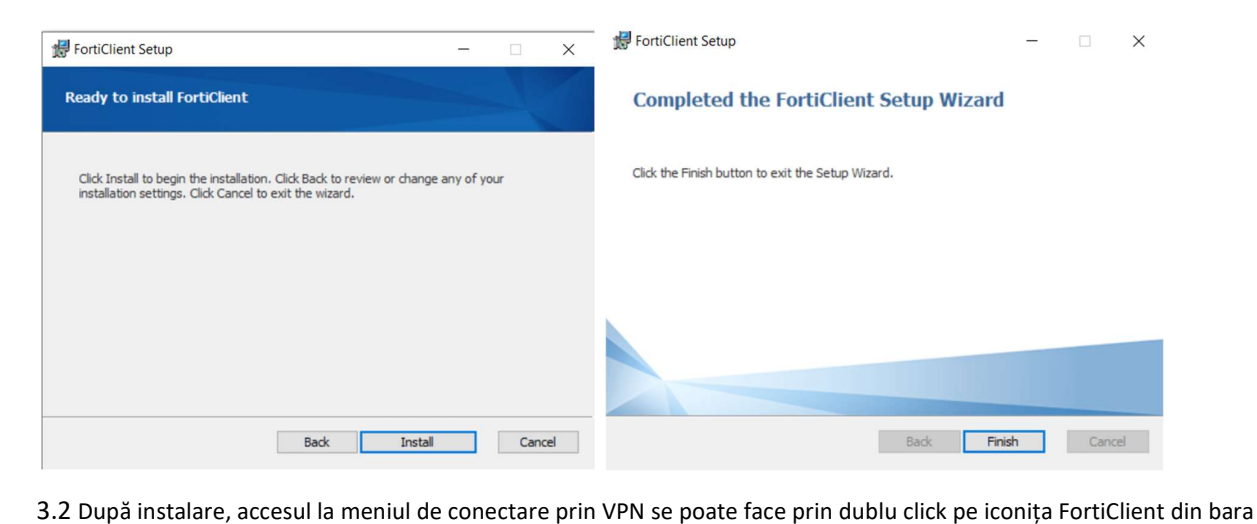

de jos-dreapta a ecranului:

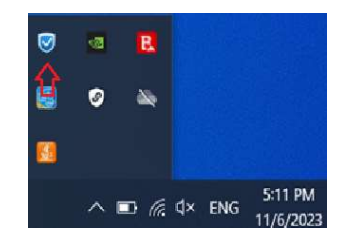

#### 4. Conectarea la VPN:

Pentru accesarea resurselor, din consola centrală FortiClient (deschisă după ce s-a dat dublu-click pe iconița FortiClient la pasul 3.2), din tab-ul REMOTE ACCESS (selectat în partea stângă) se poate utiliza una din cele două variante de acces: ORO\_SSL (SMS) sau ORO\_ACCESS (IPSEC). Ambele variante sunt recomandate. Pentru acces, se vor utiliza credențialele împreună cu codul OTP primit prin SMS.

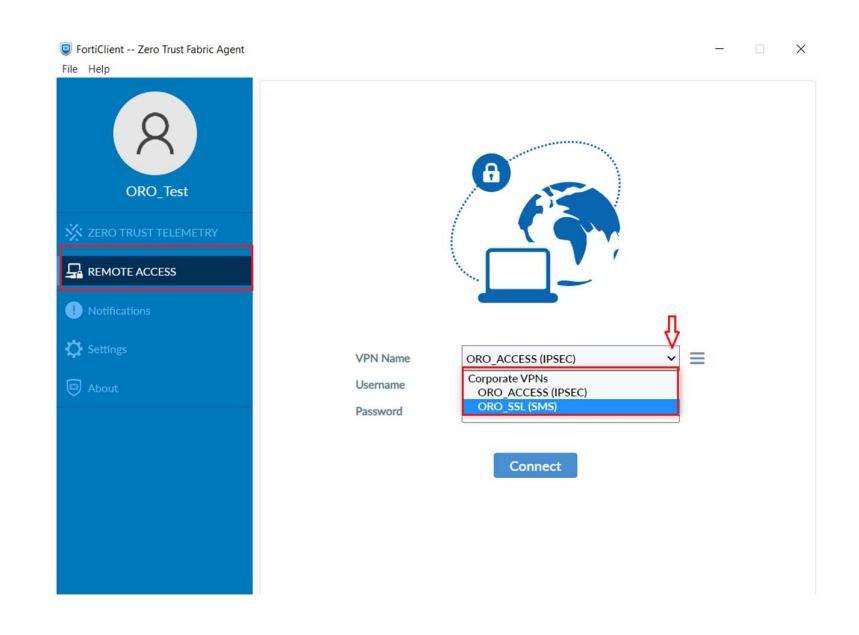

C FortiClient -- Zero Trust Fabric Agent

 $\mathbf{G}$  REMOTE ACCESS Notifications

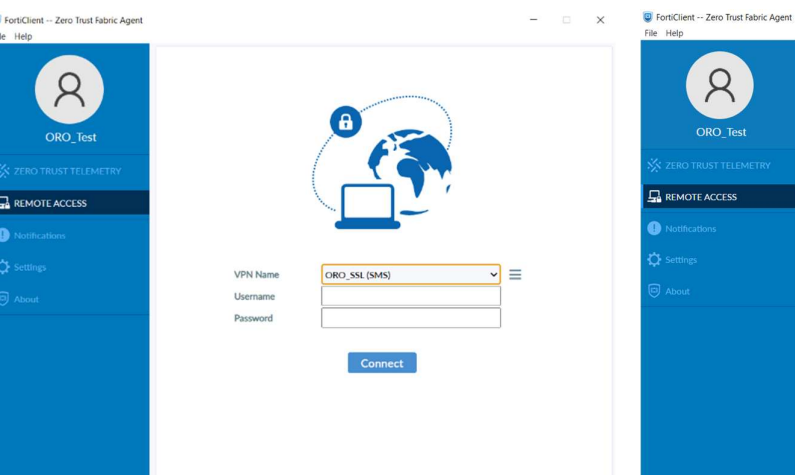

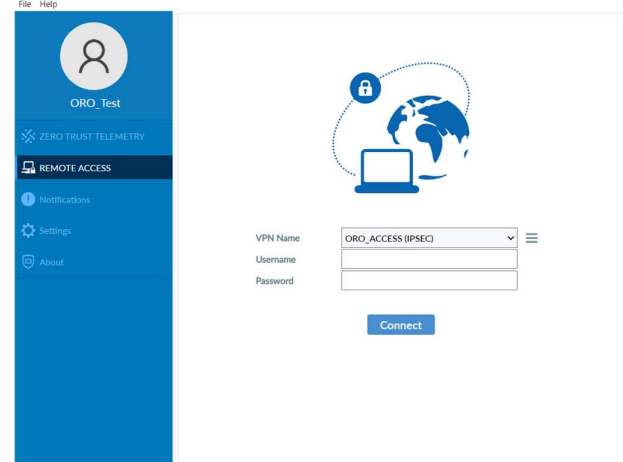

Conectare prin ORO\_SSL(SMS) – introducere credențiale Conectare prin ORO\_ACCESS(IPSEC) – introducere credențiale

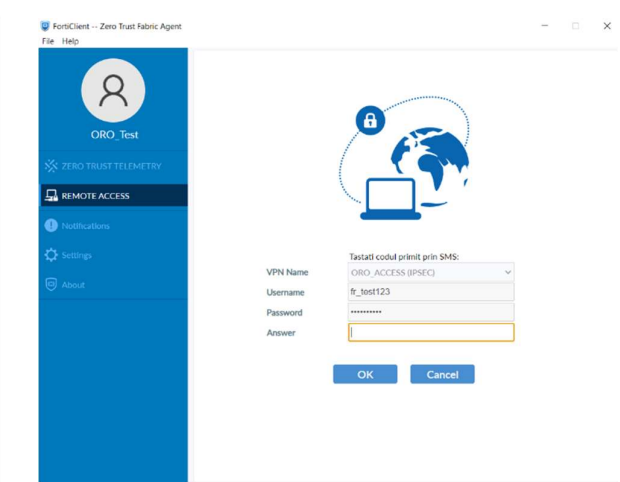

## Conectare prin ORO\_SSL(SMS) – introducere OTP Conectare prin ORO\_ACCESS(IPSEC) – introducere OTP

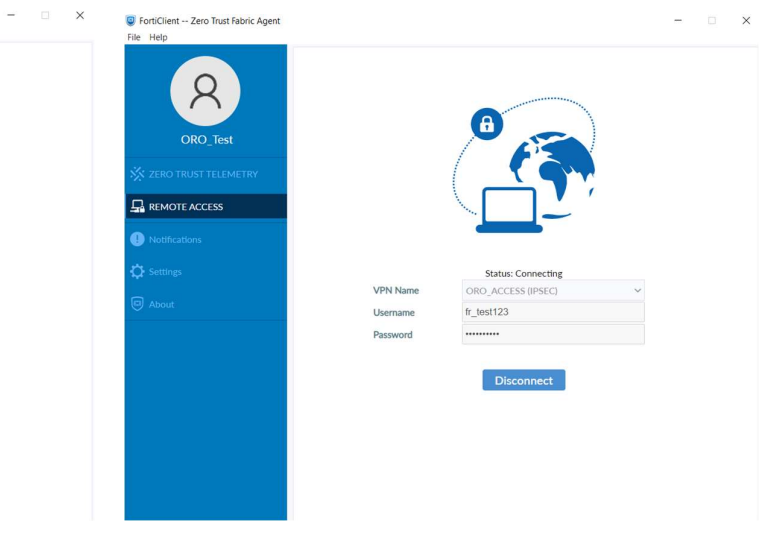

**VPN Nam** ORO\_SSL (SMS  $fr\_test123$ Username

vord

Conectare ORO\_SSL(SMS) Conectare ORO\_ACCESS(IPSEC)

G FortiClient -- Zero Trust Fabric Agent

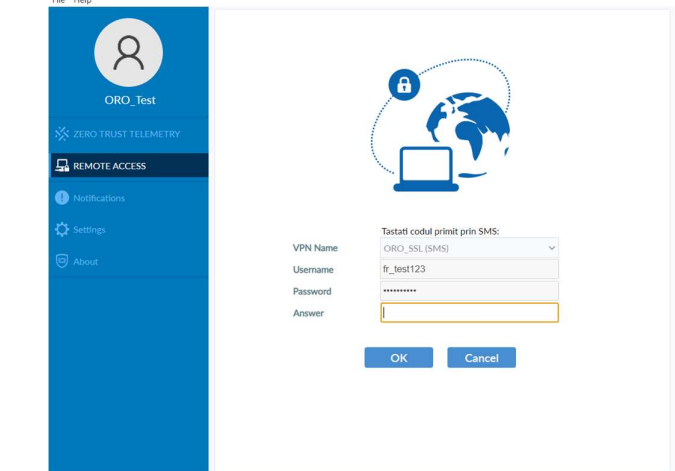

# **Status: Connecting** Disconnect

 $\Box$   $\times$ 

 $\times$ 

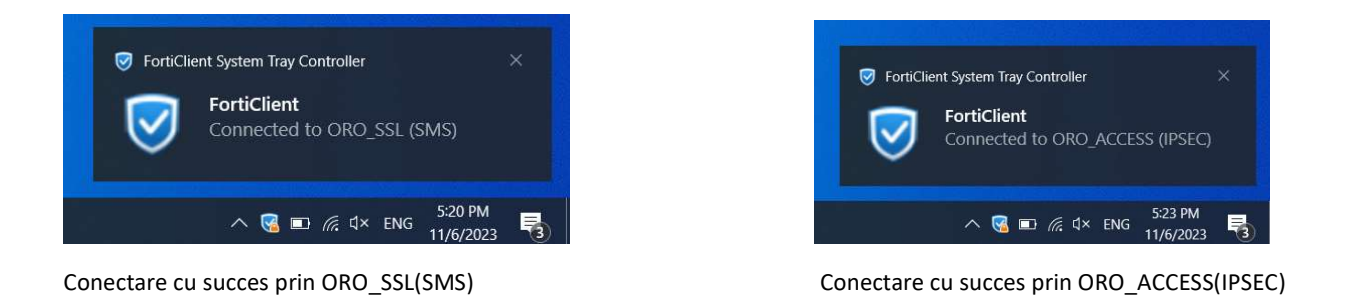

#### 5. Dezinstalare FortiClient 7.0.X

Pentru a putea dezinstala FortiClient 7.0.X, în prealabil clientul trebuie deconectat de la telemetrie. Din consola centrală a FortiClient se selectează din stânga tab-ul ZERO TRUST TELEMETRY, apoi se dă click pe Disconnect -> YES. Din acest moment, dacă nu se execută o instalare de la 0 (conform cu pasul 3), se va pierde conectivitatea la resurse în 30 zile.

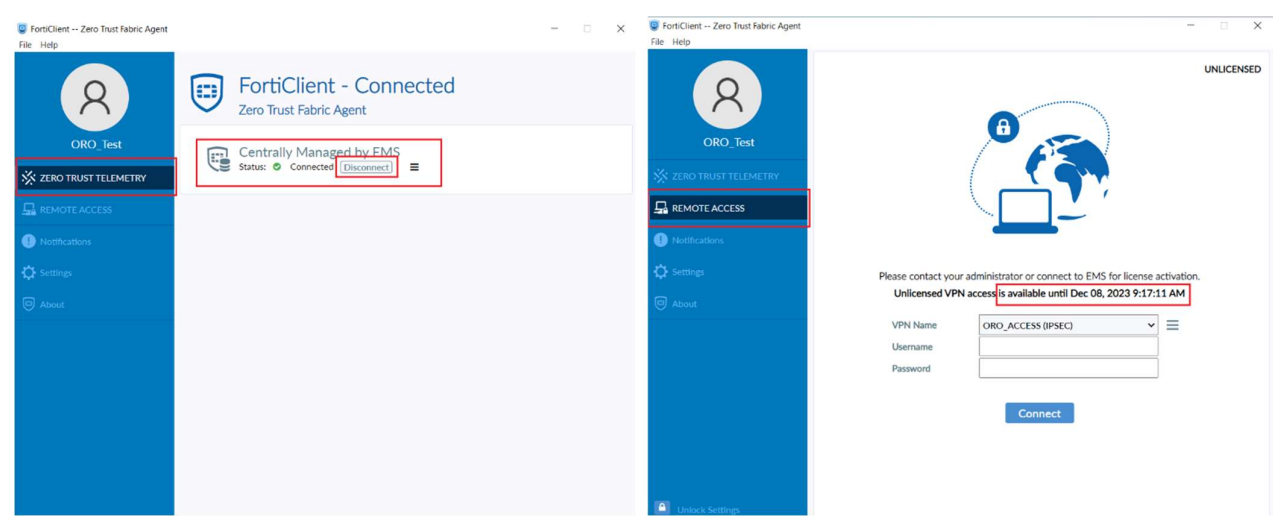

Din acest punct, dezinstalarea se realizează similar pașilor de la pasul 2.